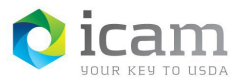

Bluetooth Pairing the Entrust Identity MobileLinc Credential on Your Mobile Device with Your Laptop – iOS Device

**Note:** Other Bluetooth devices nearby may affect pairing your devices.

Identifying Workstation Host Name

Find your Workstation Host Name.

- a. Select the **"File Explorer"** icon on your workstation and right-click on the computer icon in the left side panel of the File Explorer window.
- b. Select **"Properties"** from the pull-down menu. A screen will open that contains the basic information about your computer. It will identify your computer's name "**AITCOFxxxxxxxx"** (make note for use later).

# Pairing your iOS Mobile Device to the Workstation

Enable Bluetooth on your Mobile Device.

- a. Click the "**Settings"** icon on your mobile device.
- b. Scroll to the "**Bluetooth"** option.
- c. If the Bluetooth setting is set to "**Off**" click on the Bluetooth option.
- d. Toggle the Bluetooth button until it is **"Green".**
- e. Once the Bluetooth setting is set to "**On**", click your mobile device's **"Home"** button.

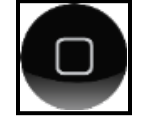

## Open the Entrust Identity App

- a. Select the **"Passwordless"** icon at the bottom of the screen.
- b. Select **"Add Computer"** (the app will search for devices to pair available for pairing).
- c. Select the **"identity"** you would like to use in the drop down.

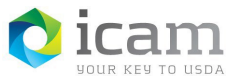

### d. Select your "**Workstation Host Name"** from the list under Available Devices.

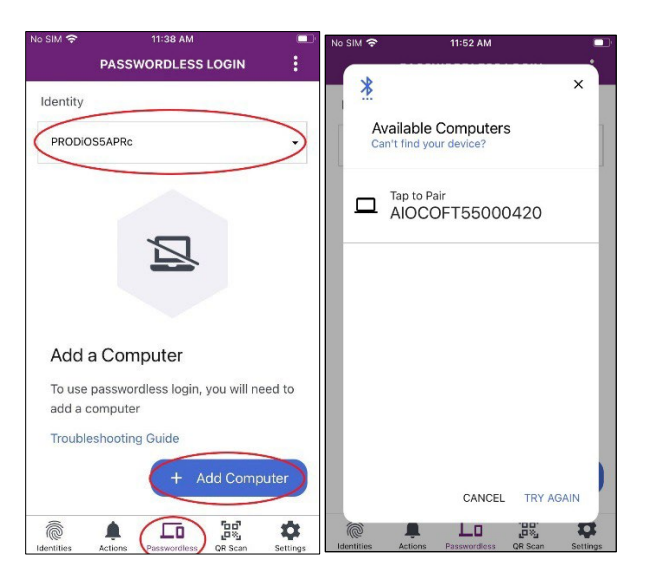

*Figure 1: Paring Availability / Workstation Host Name*

- e. From the workstation, open Bluetooth by **"right-clicking"** anywhere on the desktop and select **"Personalize"** from the drop-down menu.
- f. Type **"Bluetooth"** in the search window and select the **"Bluetooth and Other Device Settings"** choice.
- g. From the computer, check that Bluetooth is on and look for your mobile device in the list.
- h. If you do not see your mobile device name in the Bluetooth and other devices window, select the **"Add Bluetooth or Other Device"** option at the top of the page, then chose the Bluetooth option. Select your mobile device name from there.
- i. **Click** on your mobile device and select "**Pair**" to initiate the pairing.

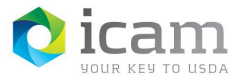

#### **Identity, Credential, and Access Management (ICAM) MobileLinc Credential Bluetooth Pairing - iOS Device**

*Figure 2: Pairing Code*

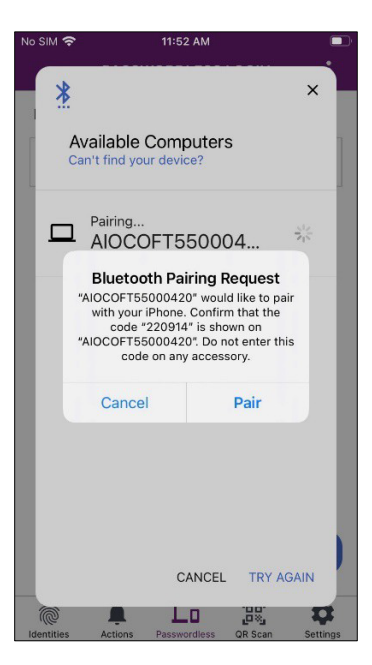

- j. **Confirm** that the pairing code displayed on the mobile device matches the pairing code displayed on the computer screen.
- k. **Confirm** that the workstation and the mobile device is now paired.
- l. After the pairing code is accepted, your mobile device will be paired with your workstation. Notice the **Green Checkbox.**

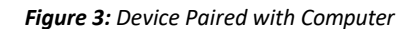

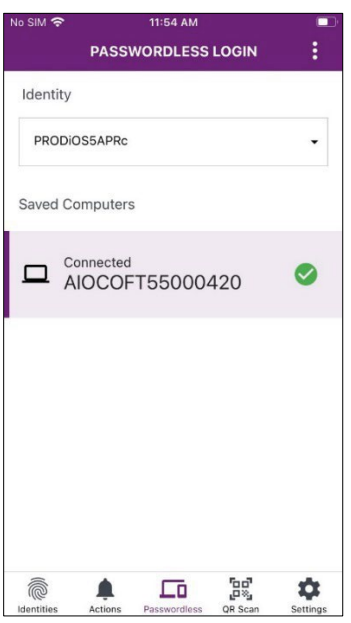

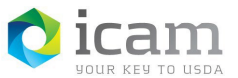

- m. To log into your workstation with the MobileLinc Credential:
	- a. Select the "**Computer Name"** under Bluetooth Devices on the Smart Card screen.
	- b. If the computer prompts, enter the **"PIN"** you created for your Entrust Identity Credential.
- n. To **disconnect** from the **workstation**, select and hold the computer name then choose "**Yes**" when asked if you want to disconnect from the computer.

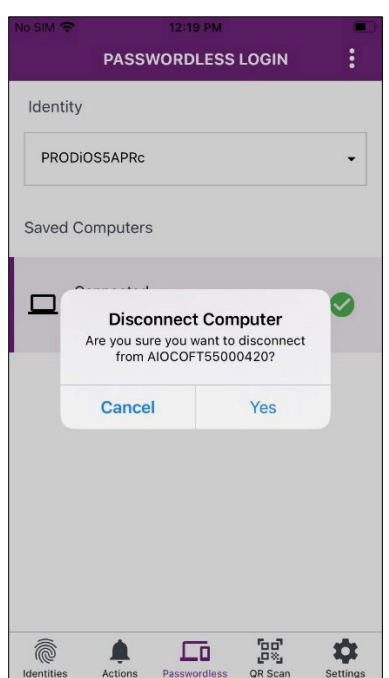

*Figure 4: Device Disconnect*

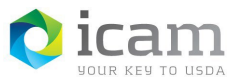

#### **Identity, Credential, and Access Management (ICAM) MobileLinc Credential Bluetooth Pairing - iOS Device**

### *TABLE 1: Document Revision and Version Information*

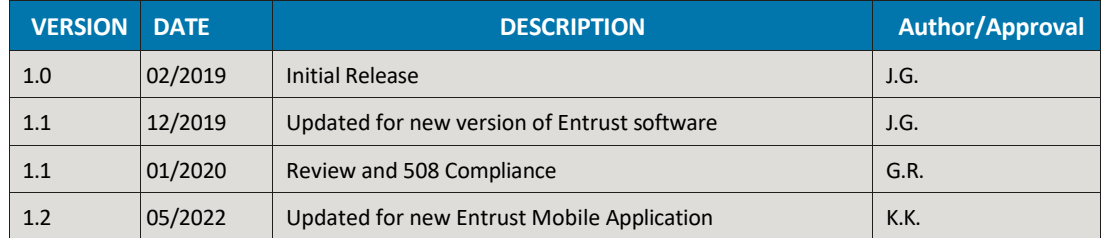